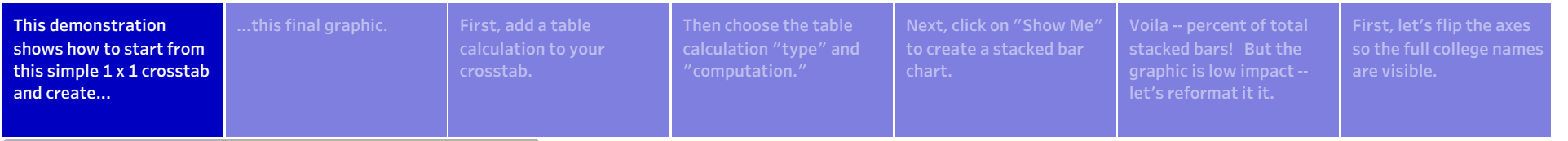

#### Tableau - Percent of Total

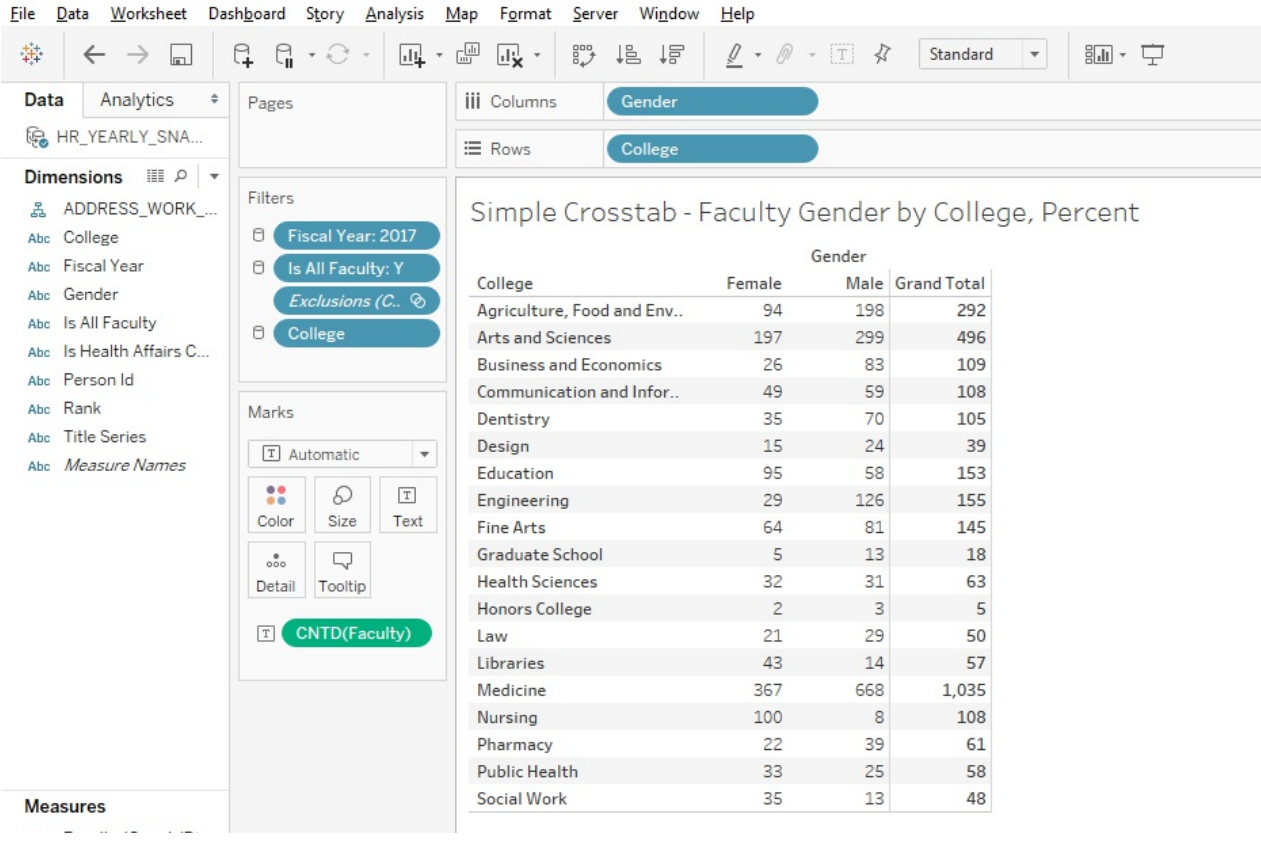

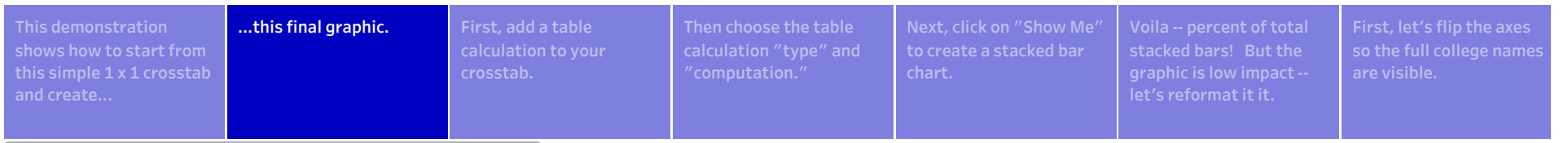

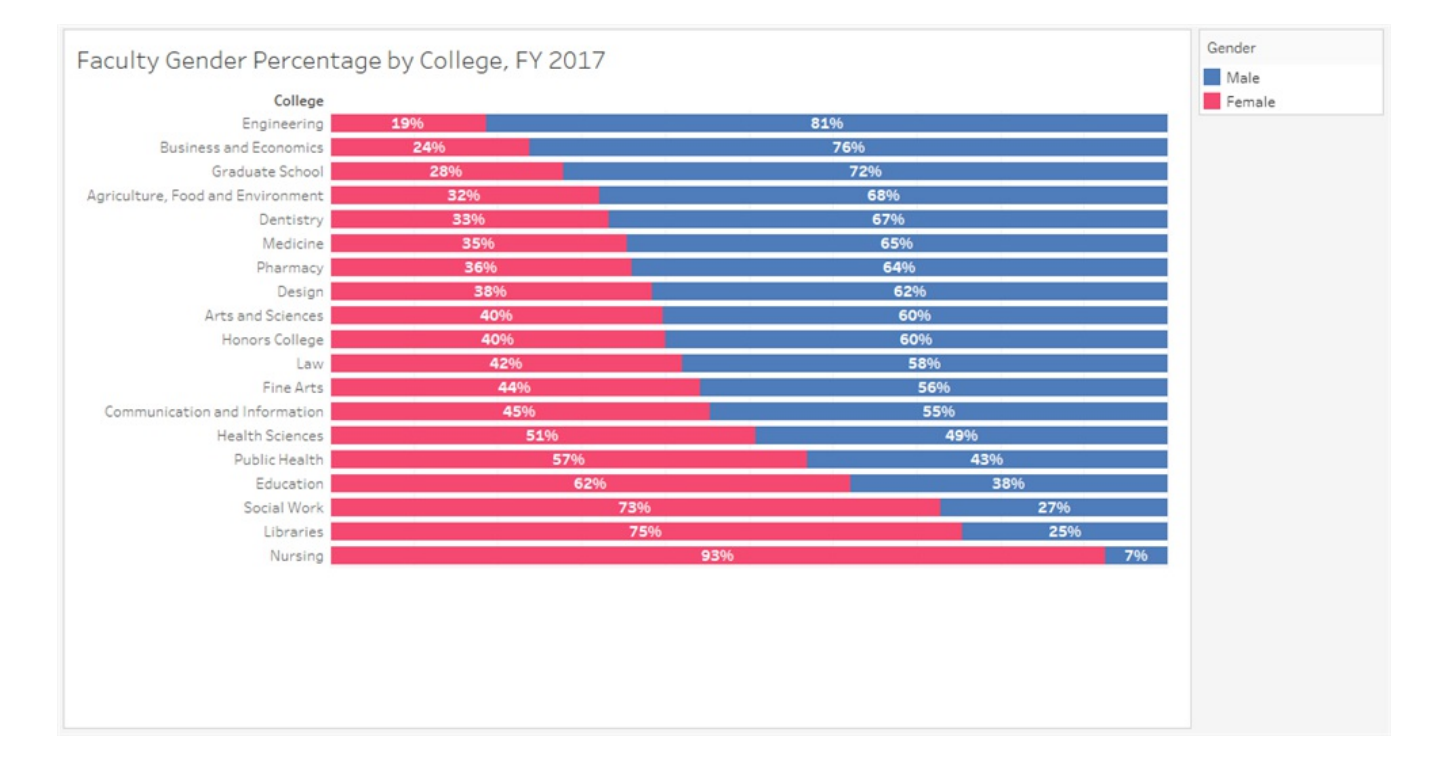

2

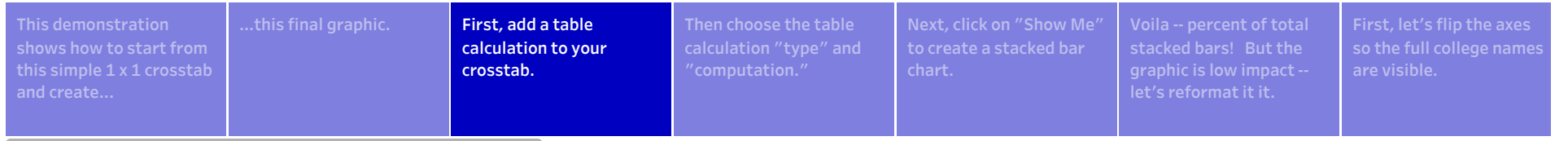

292 496 109

105

153

145

63

50

61 58 48

1,035

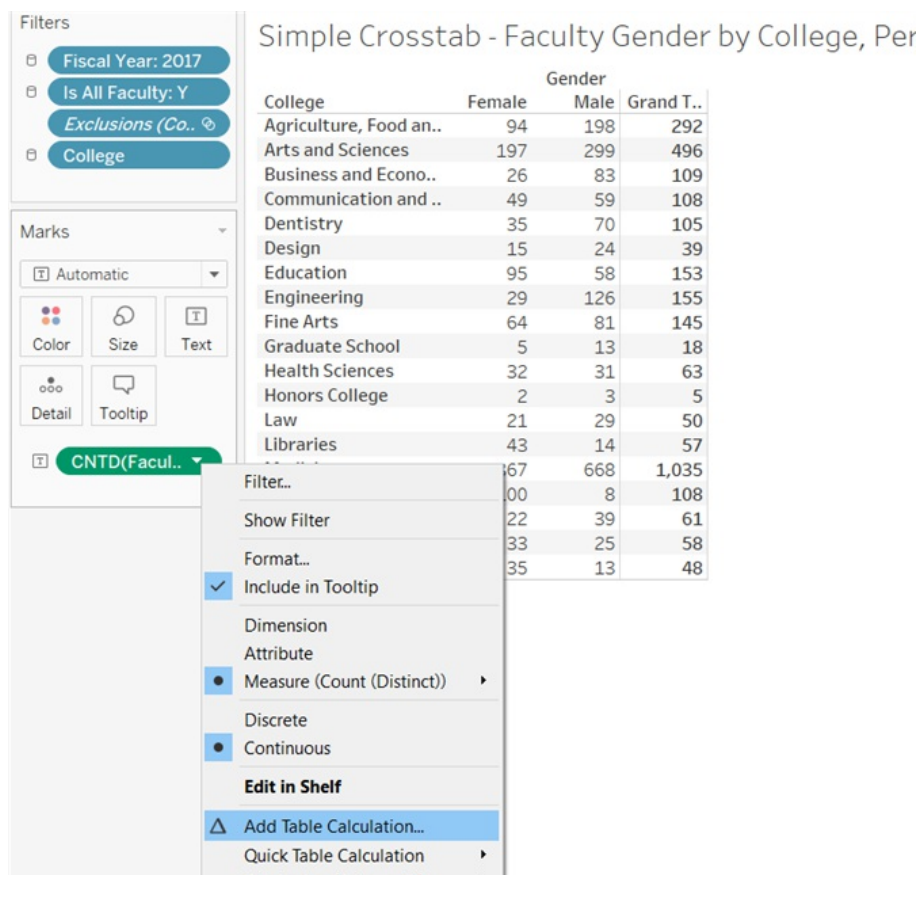

Left click on the numbers you want to change to percentages -- in this case CNTD(Faculty), but generally whatever measure you are using in your crosstab.

Select "Add Table Calculation"

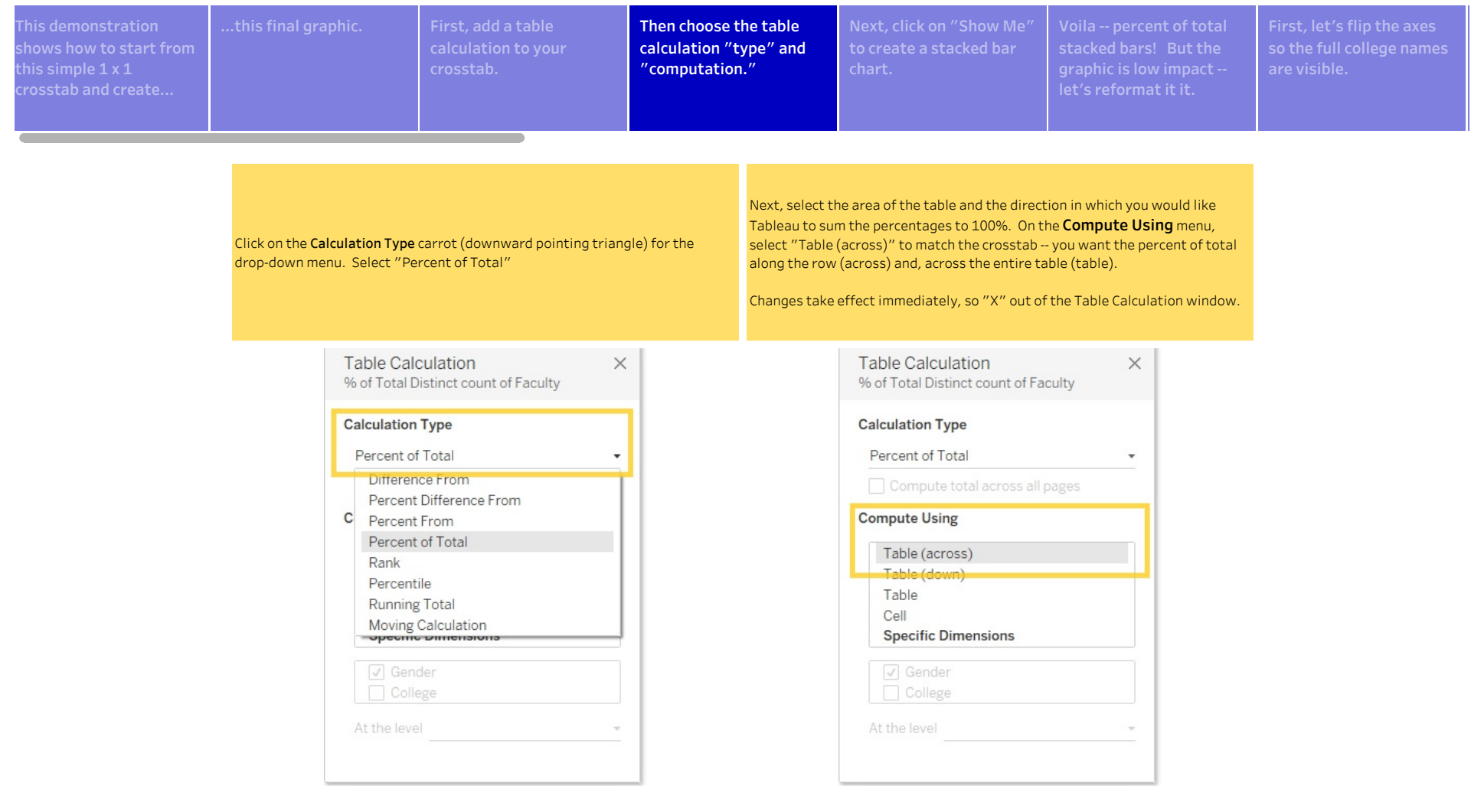

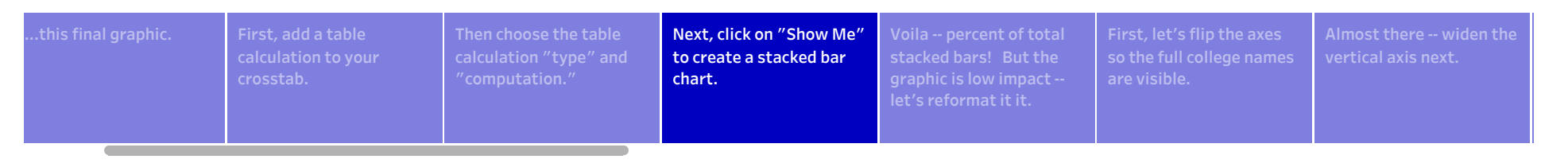

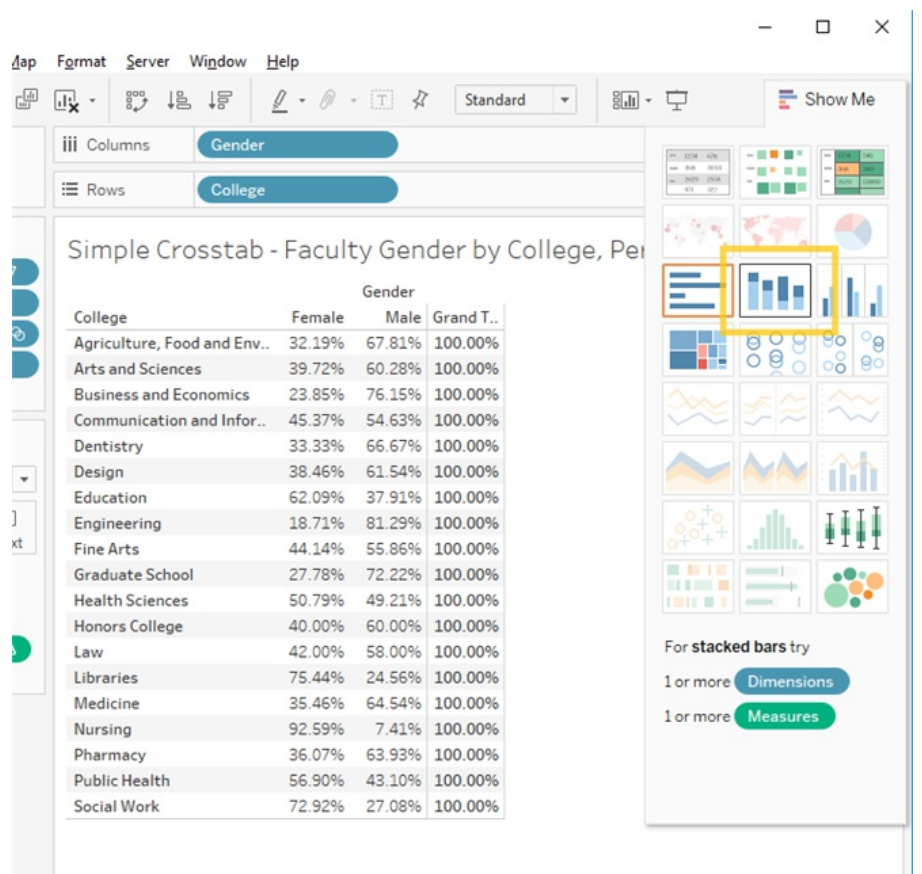

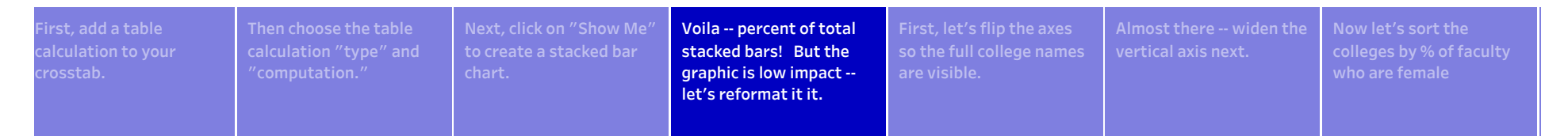

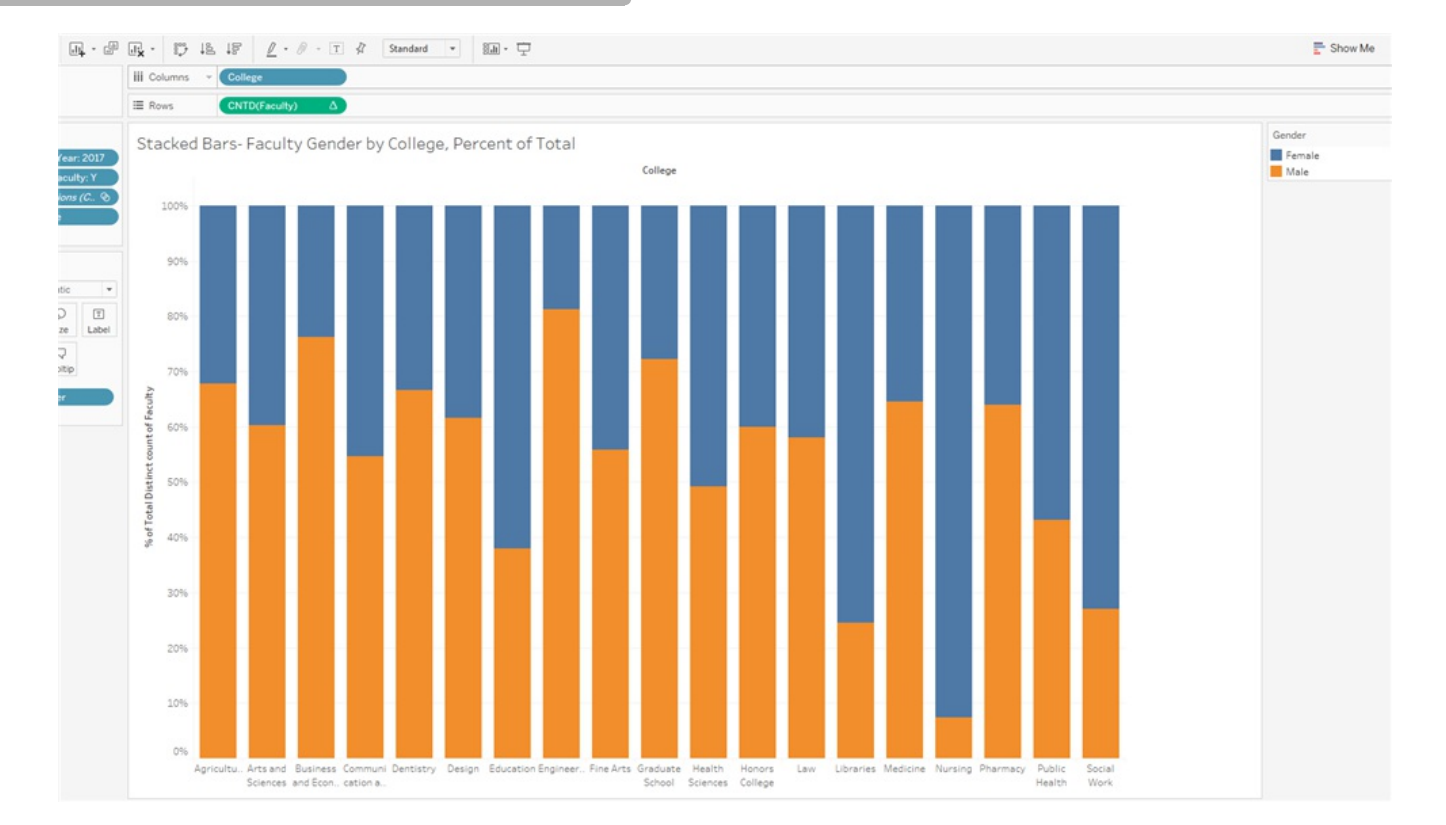

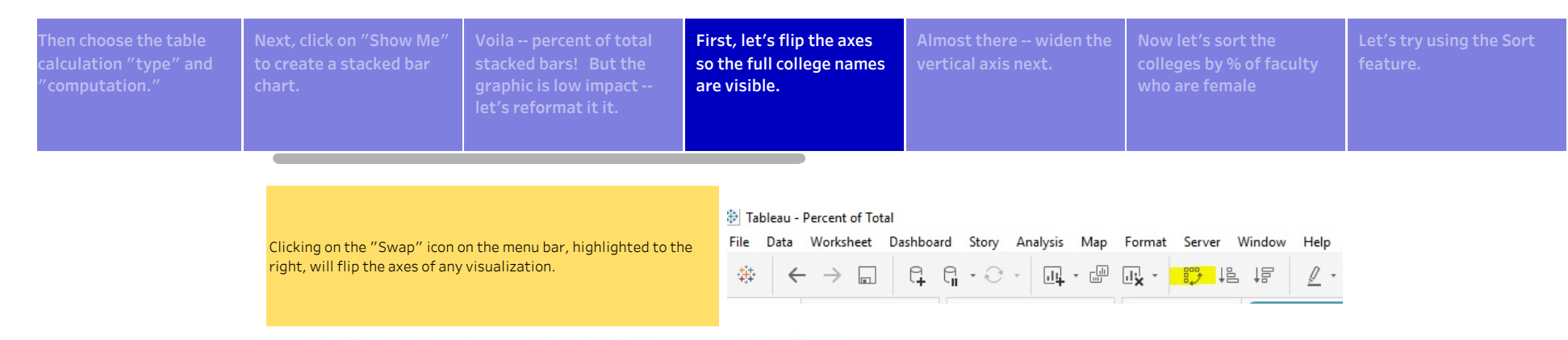

### Stacked Bars-Faculty Gender by College, Percent of Total

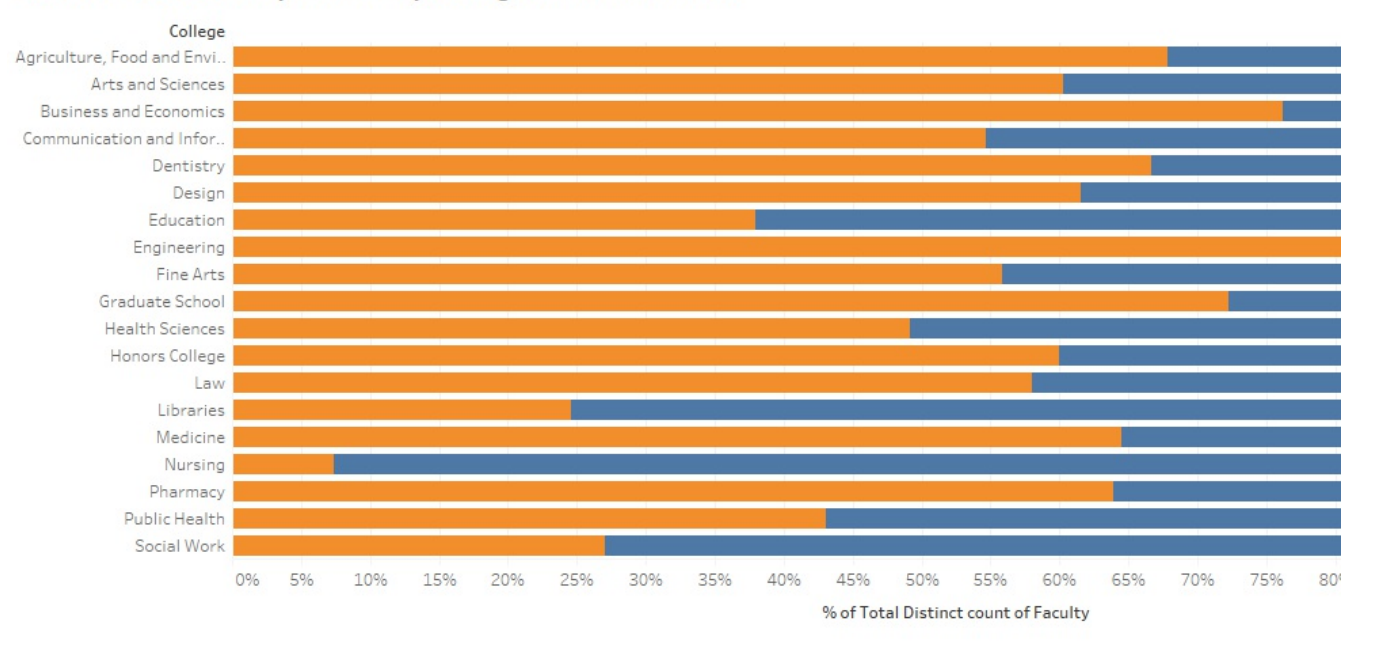

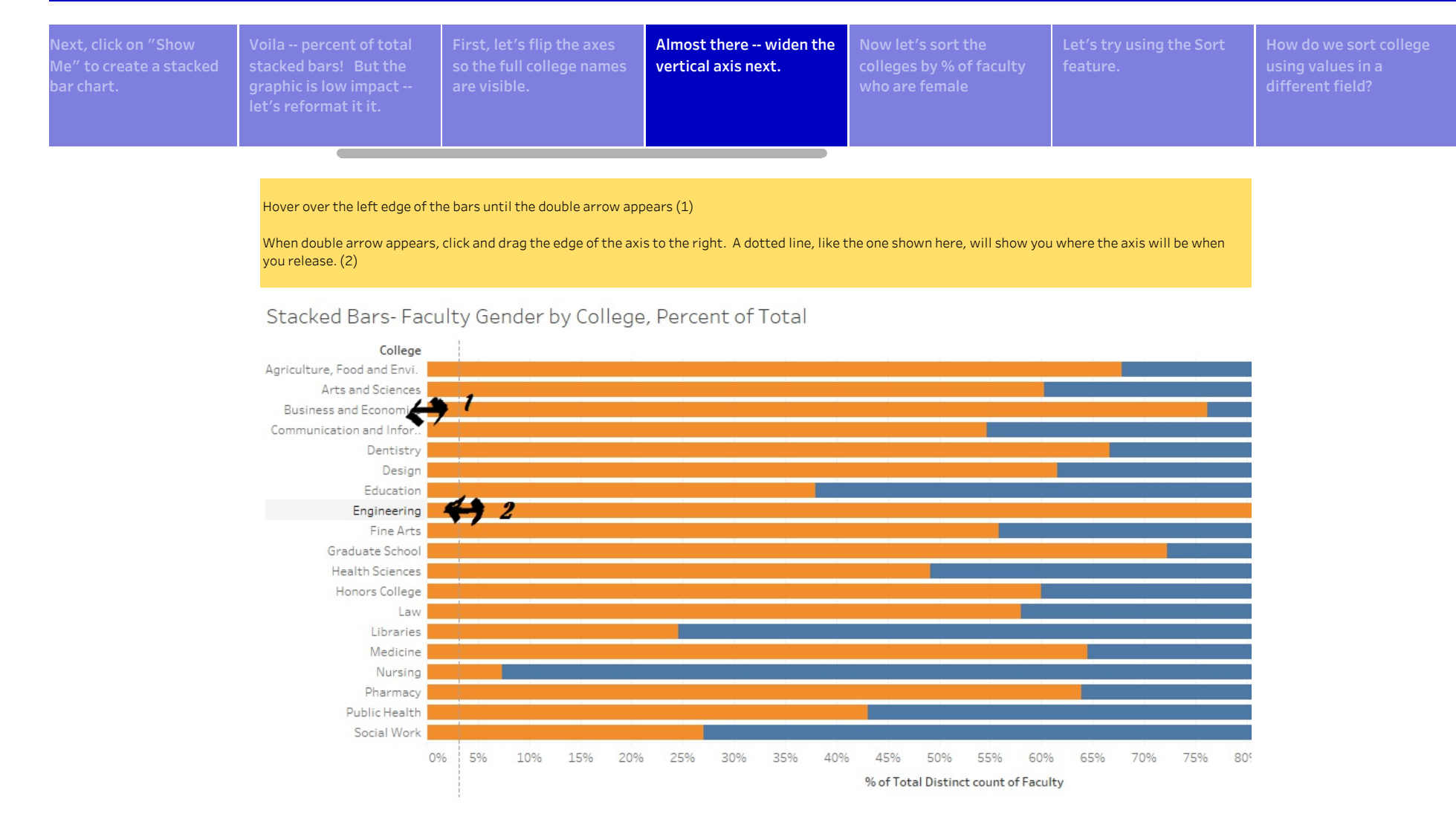

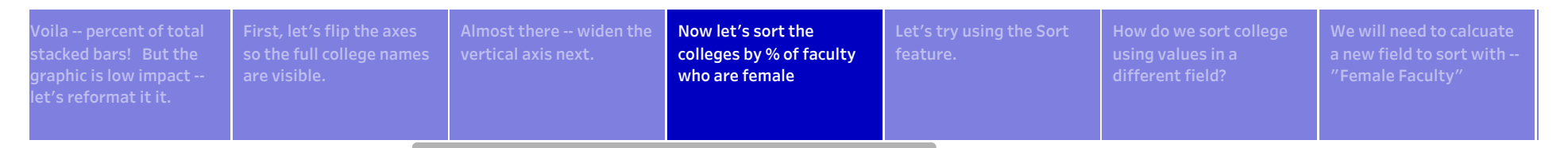

### Stacked Bars-Faculty Gender by College, Percent of Total

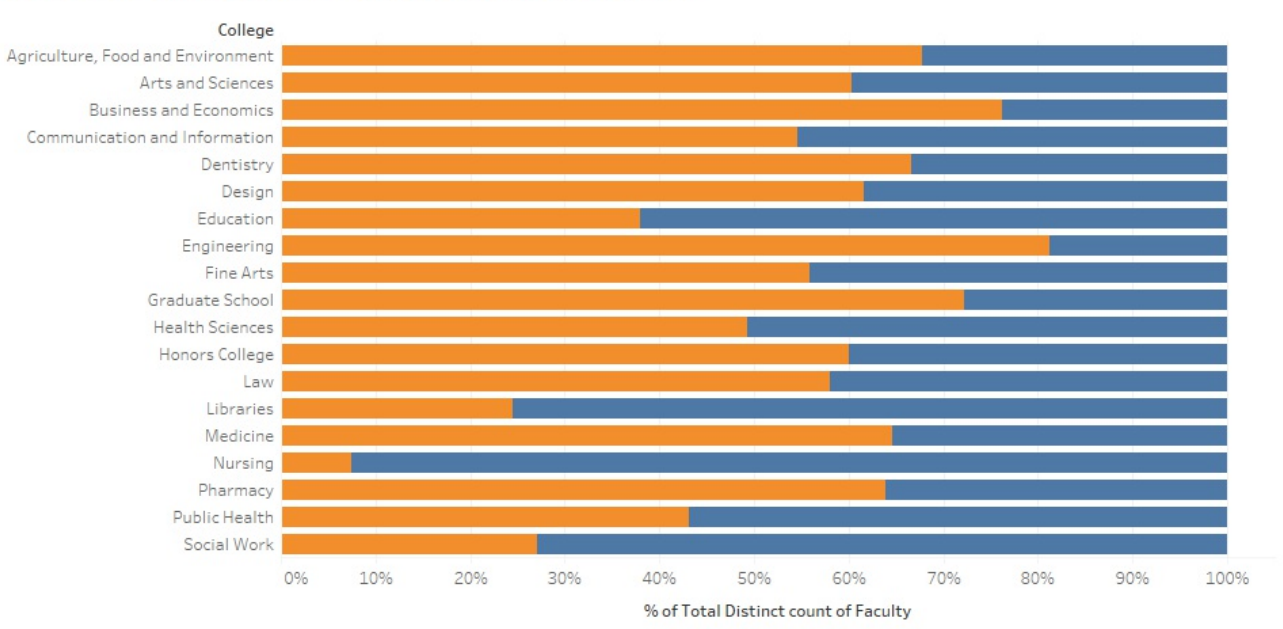

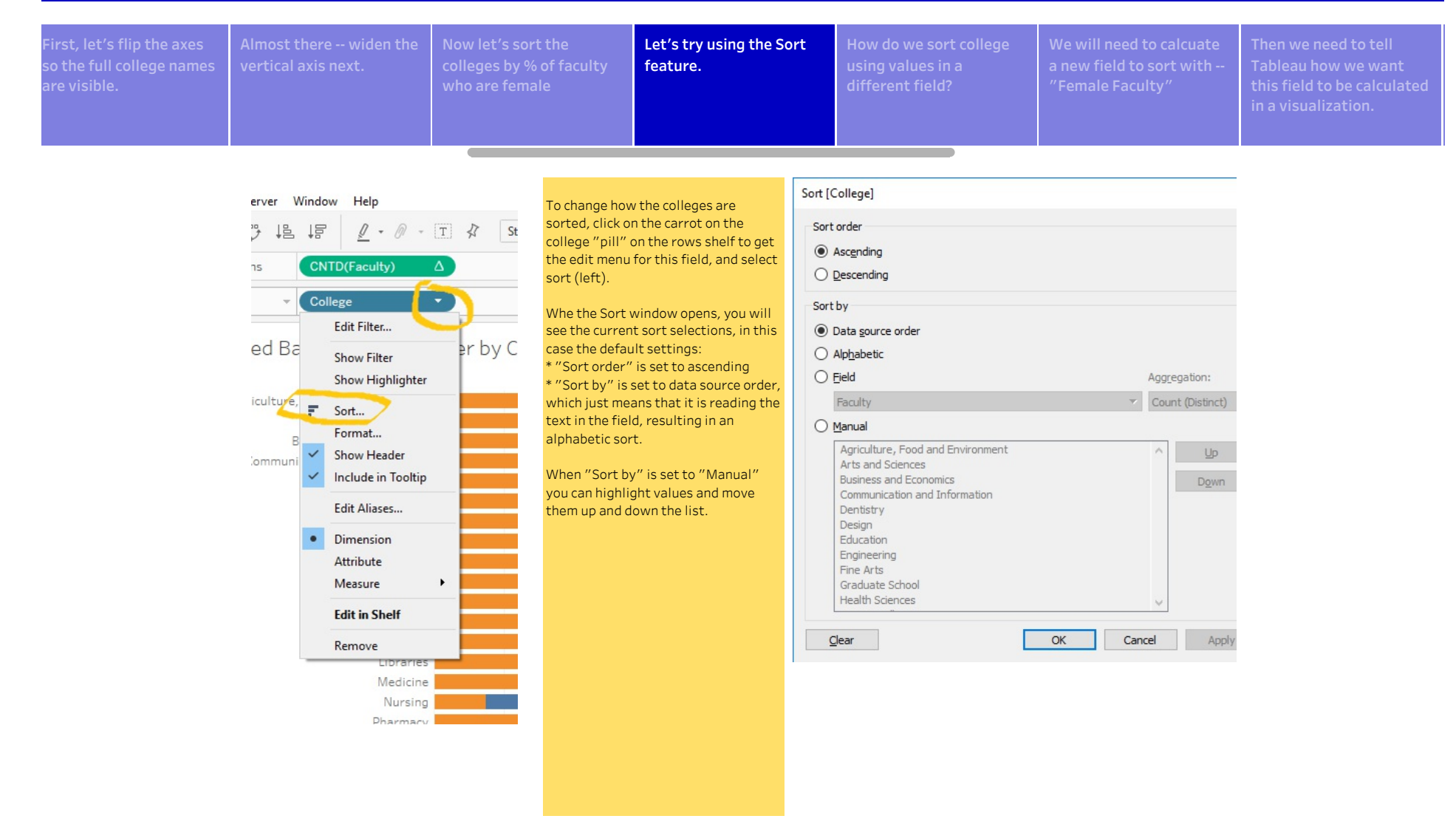

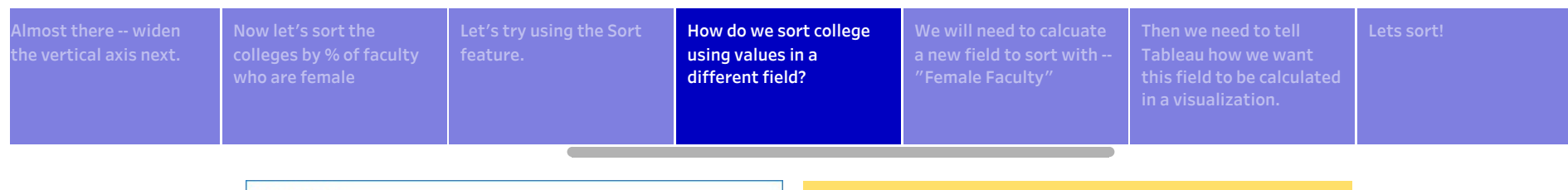

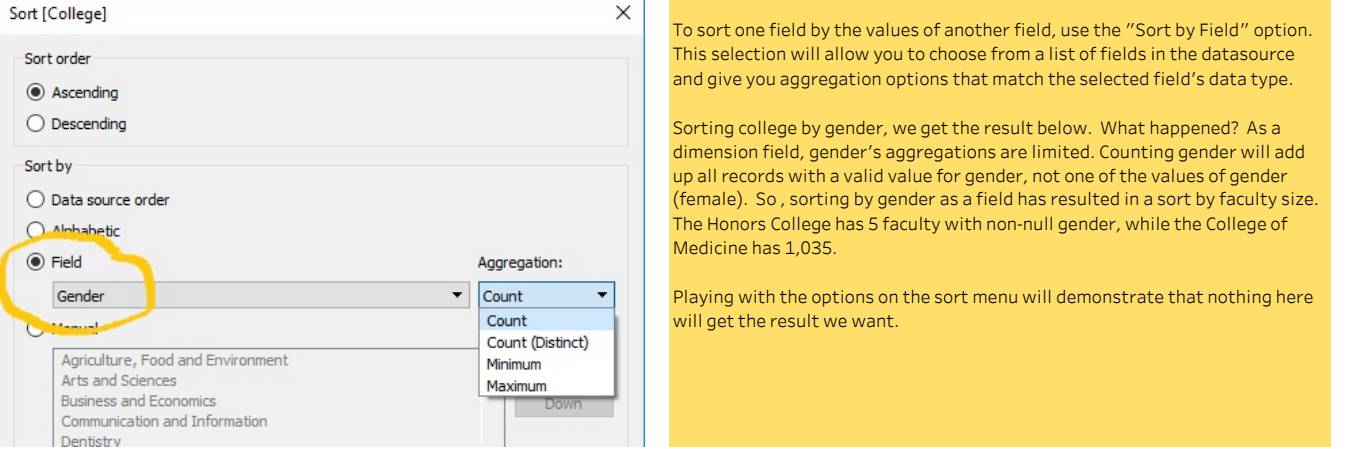

### Stacked Bars-Faculty Gender by College, Percent of Total

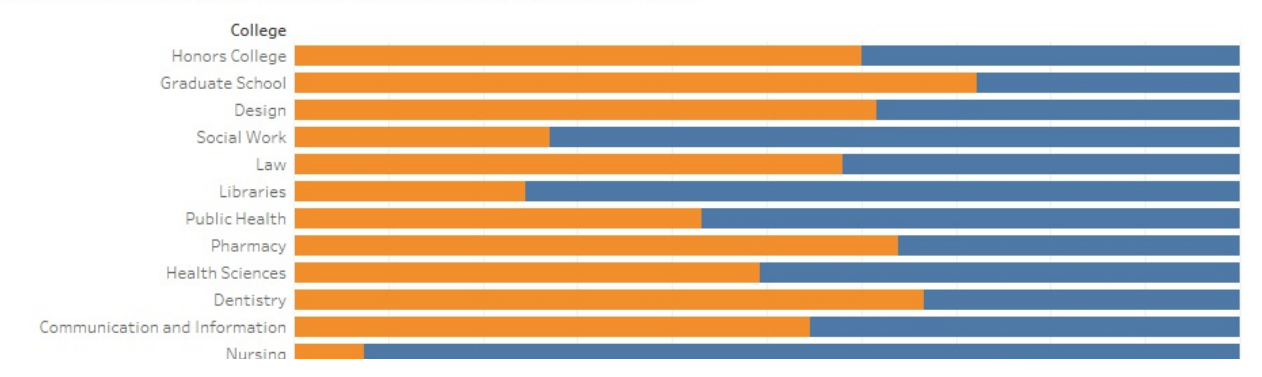

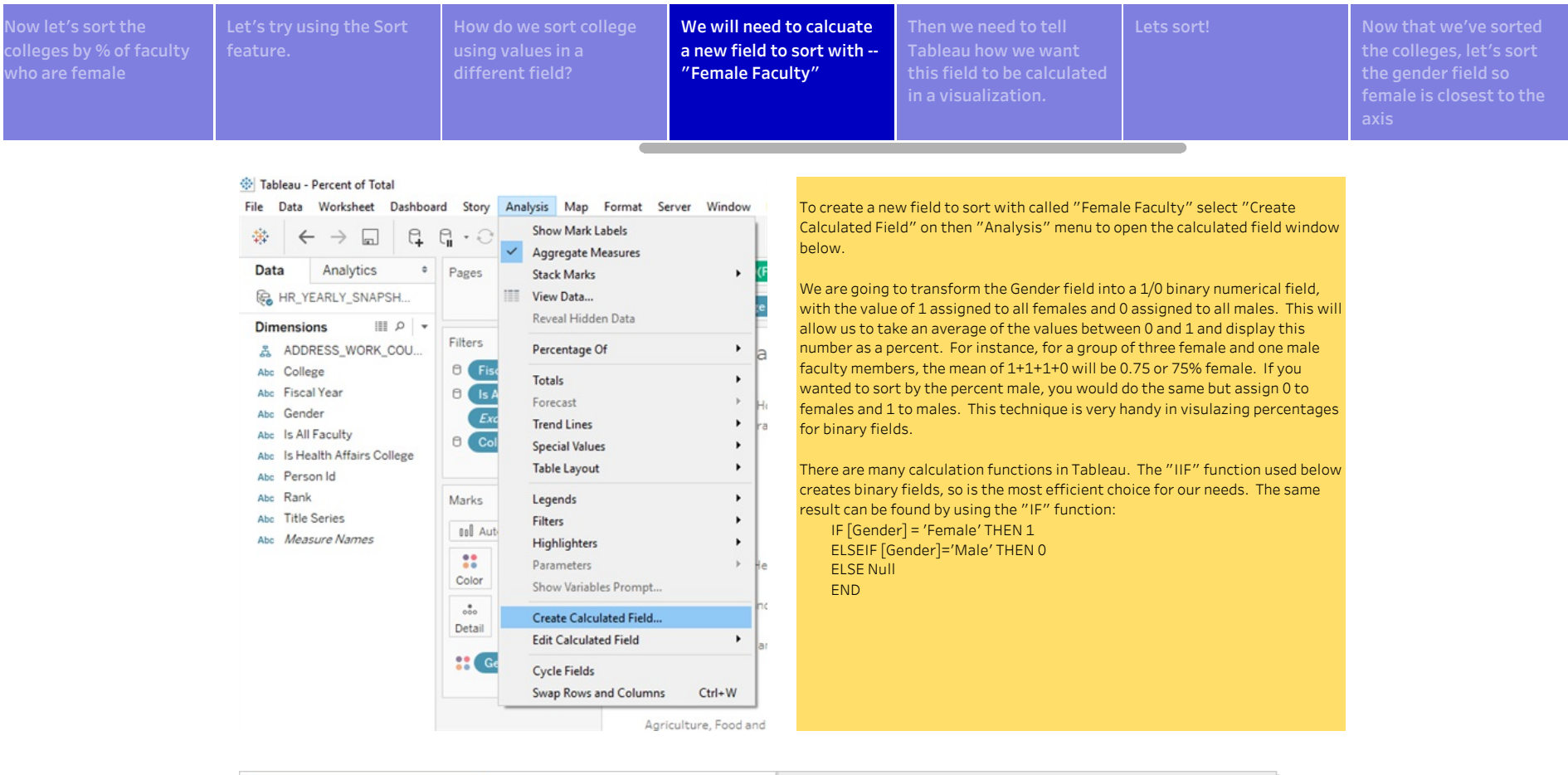

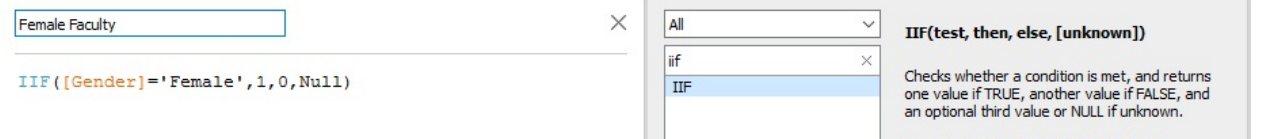

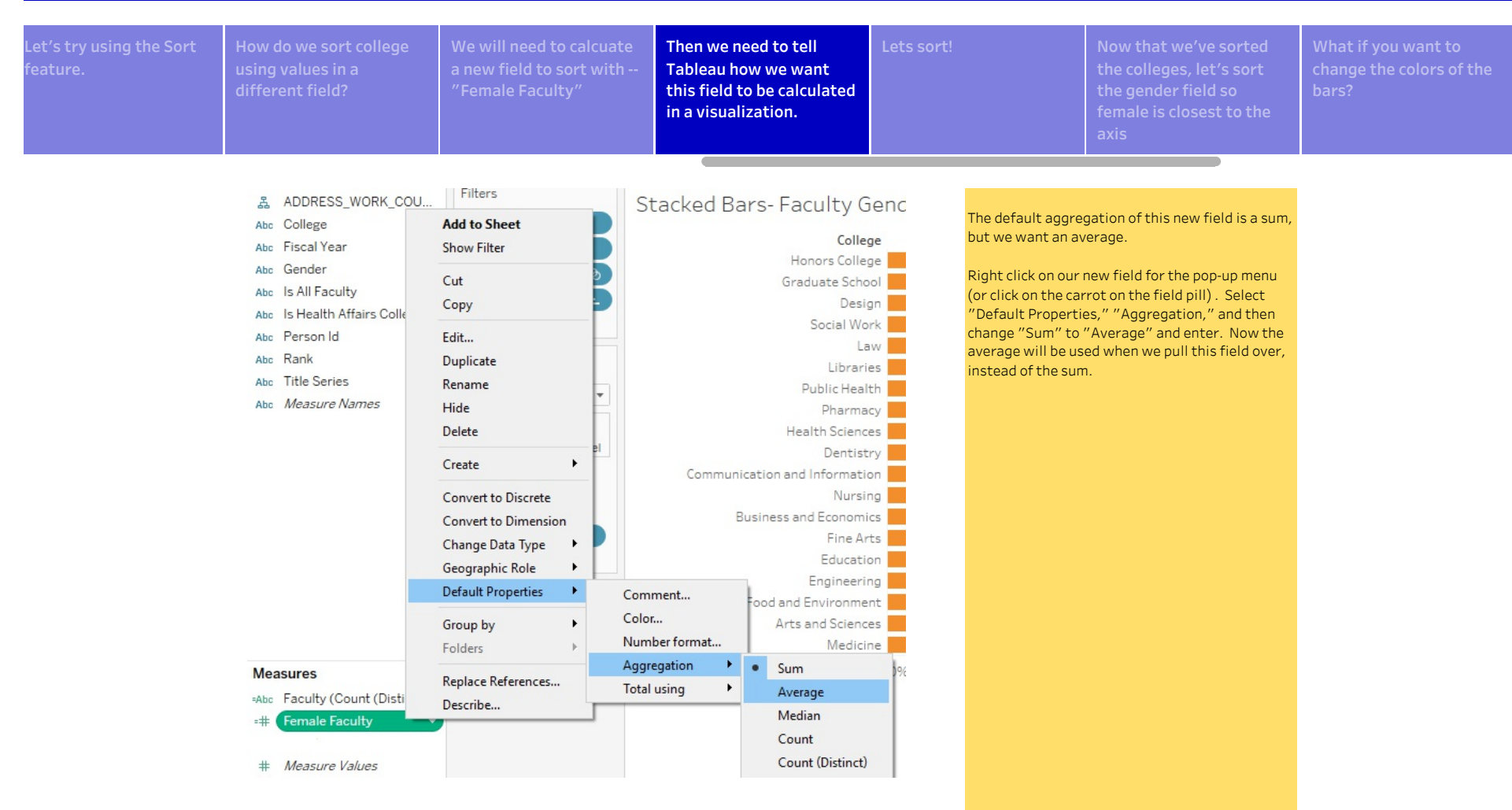

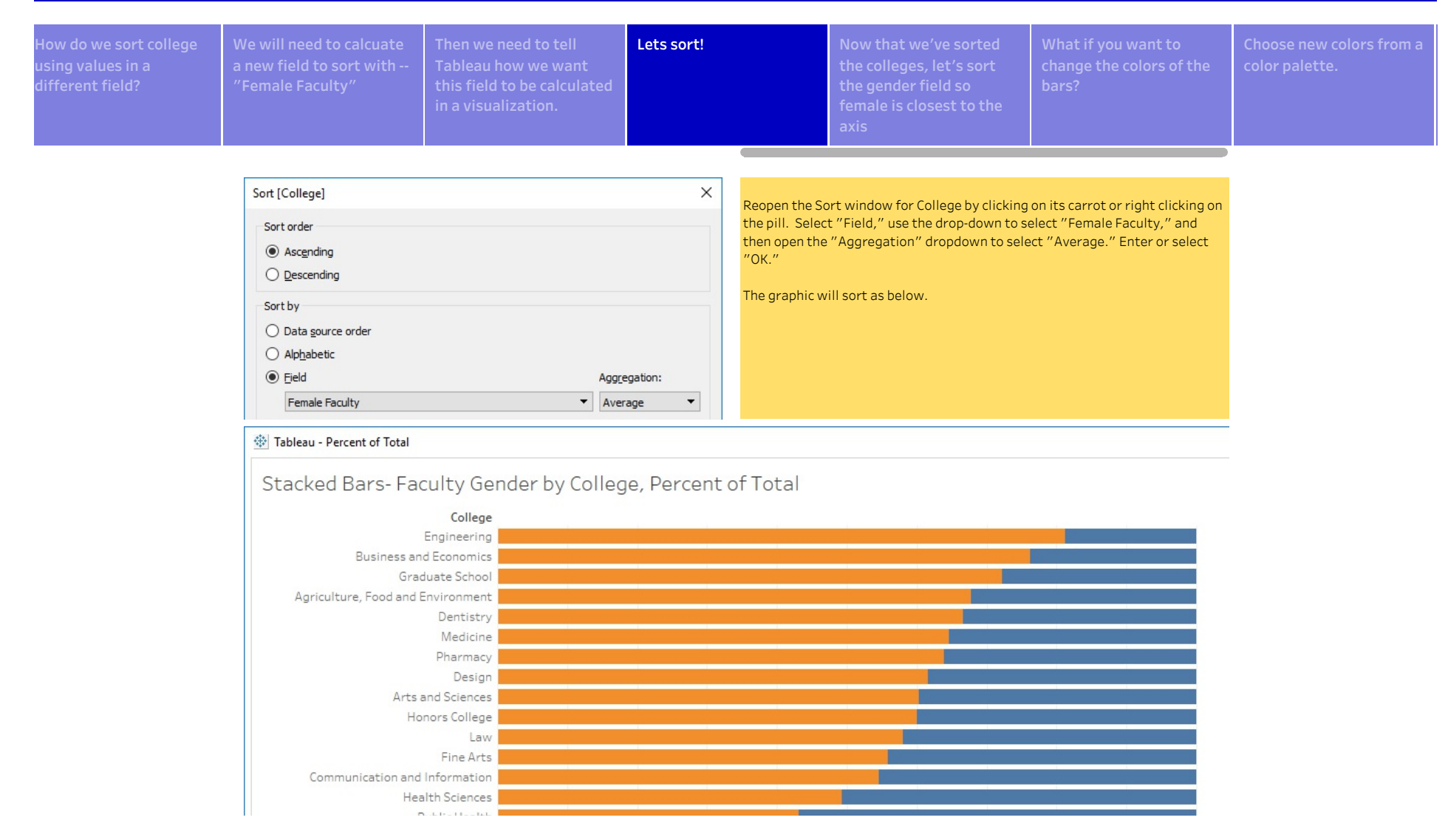

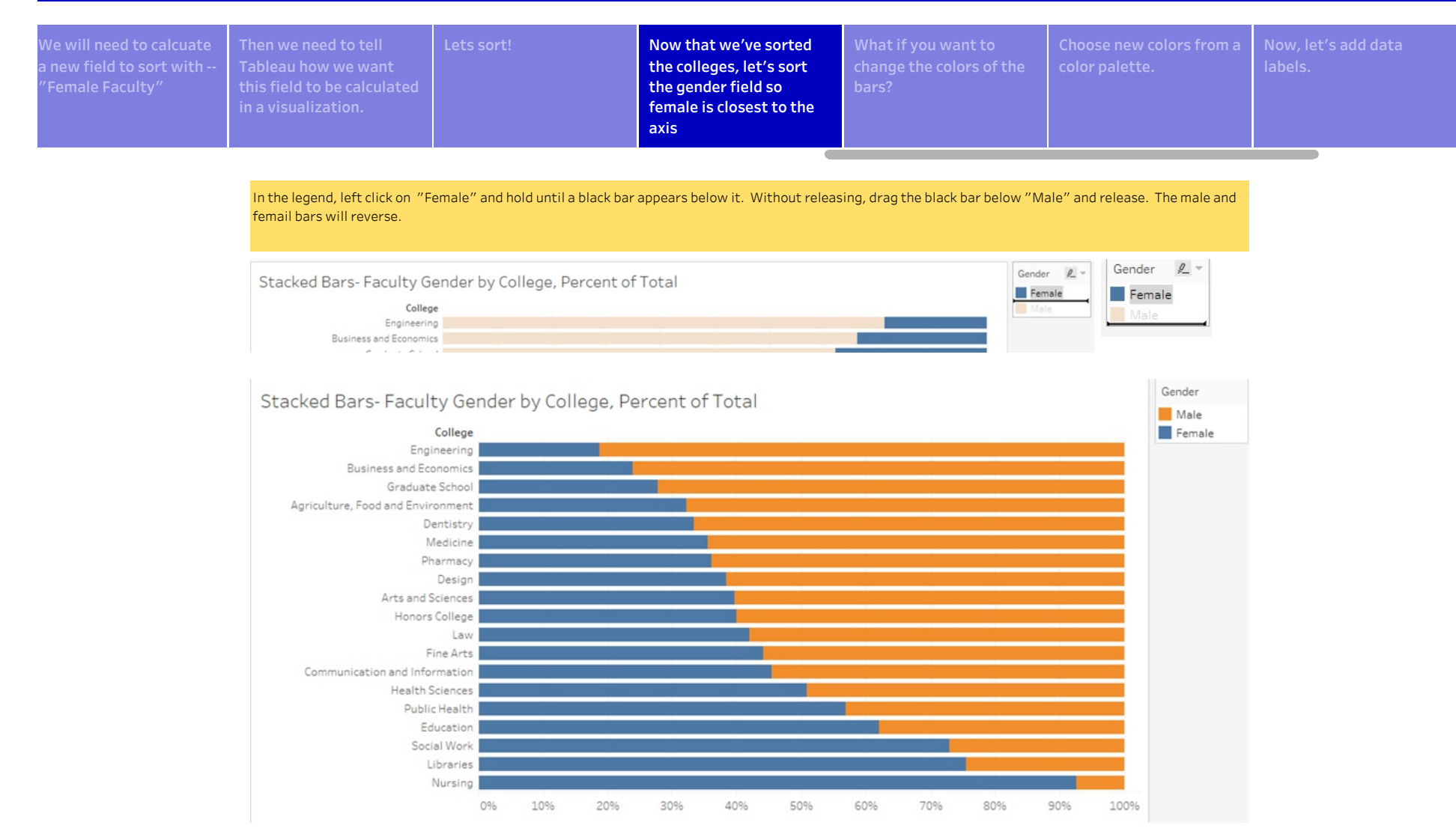

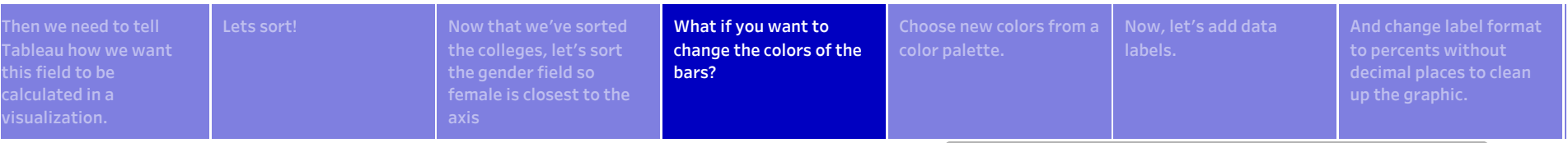

#### There are two ways to access the color window:

1. Click on the "Color" icon on the Marks card (below left)

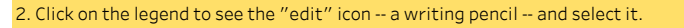

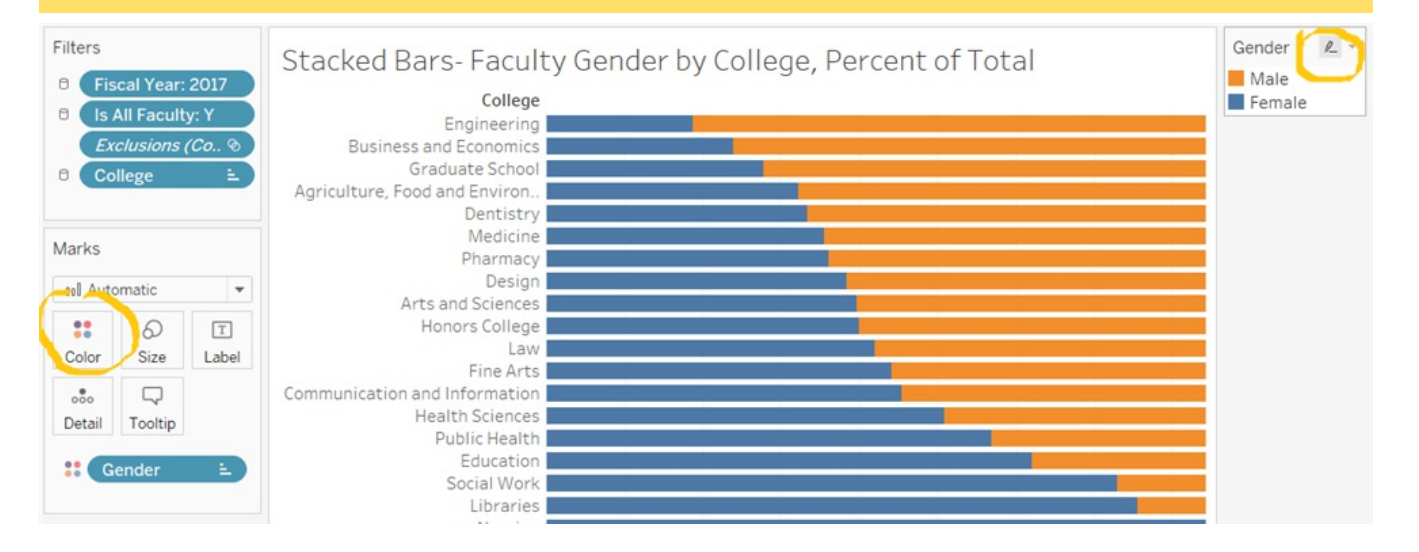

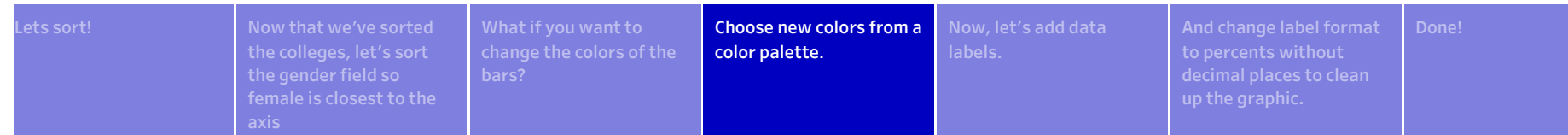

#### On the Color menu, select "Edit Colors..."

On the Edit Colors window, you will see the current color palette. Colors here are changed using color palettes; you can select individual colors from the palette, but must first select a palette. If the color you want is not on the current palette , use the "Select Color Palette" drop-down menu to chose a different palette.

To change the entire palette of colors used in your graphic, click on "Assign Palette." The colors in the palette will be applied to the field's values in their order on the palette. To chose particular colors for the values, click on one of the values to highlight it, and then click on a color to change it.

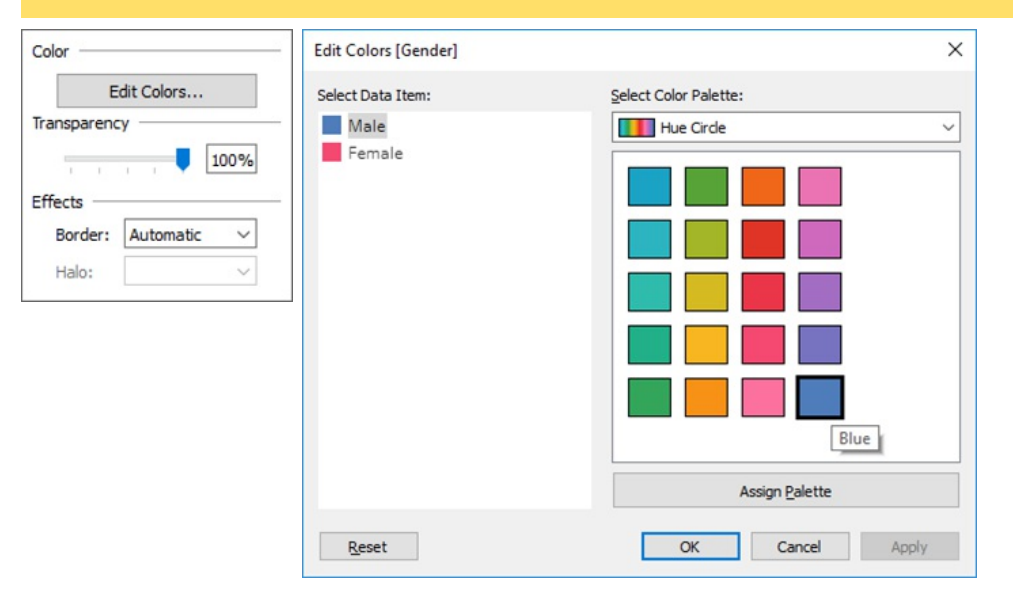

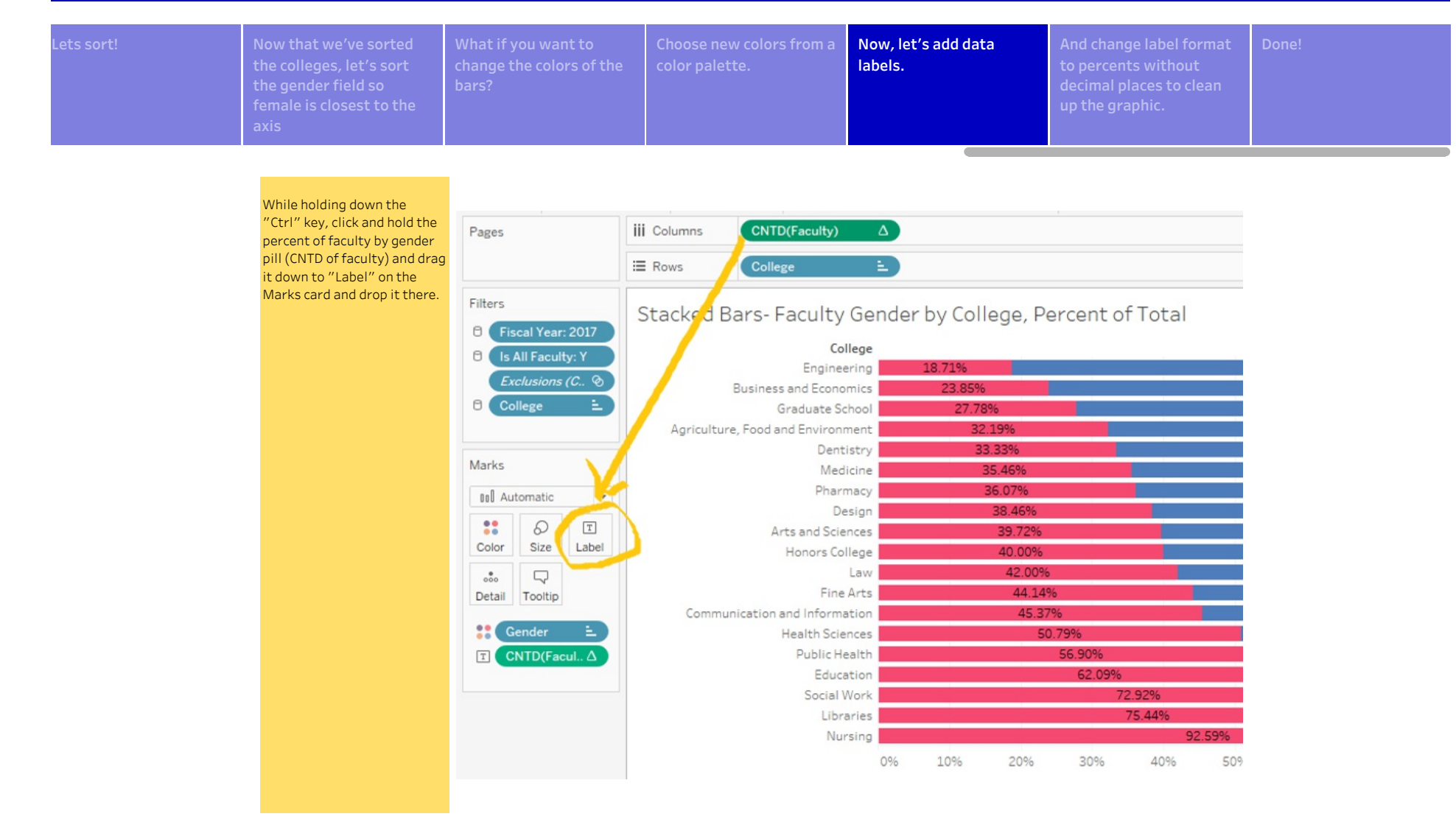

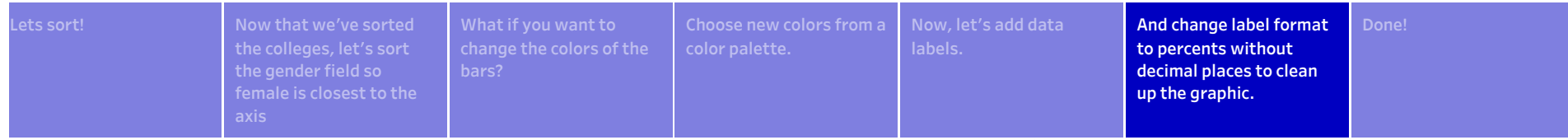

File Data Worksheet Dashboard Story Analysis Map Format Server Window Help

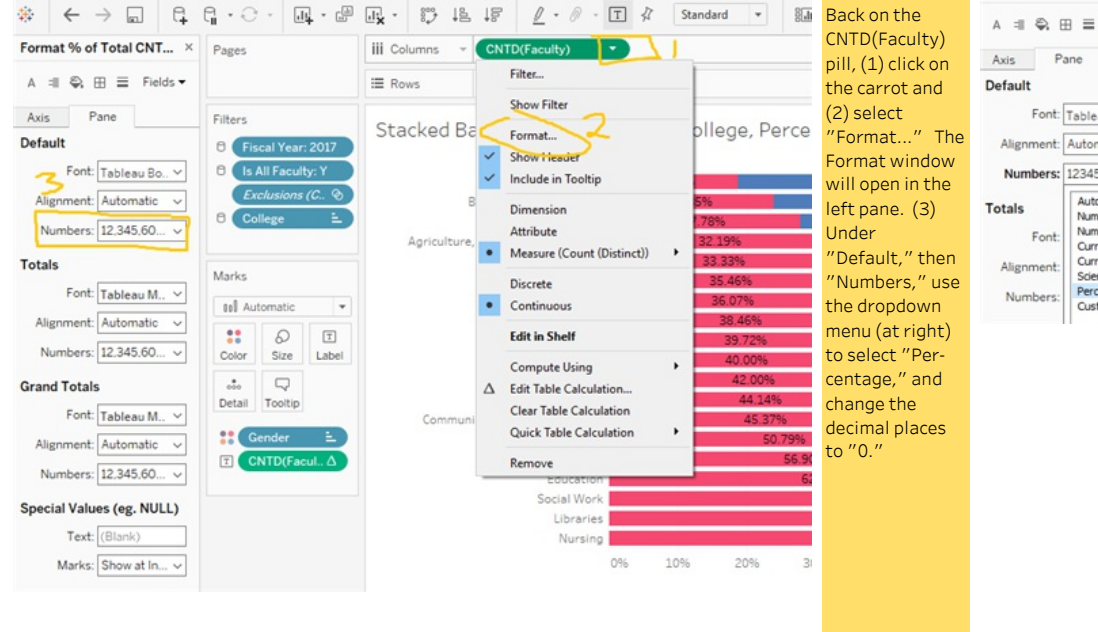

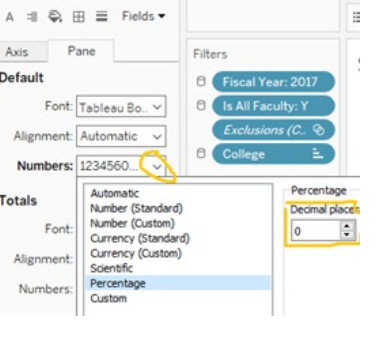

Pages

Format % of Total CNT... ×

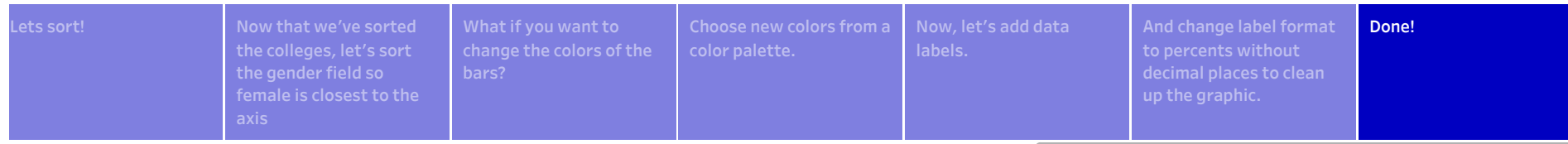

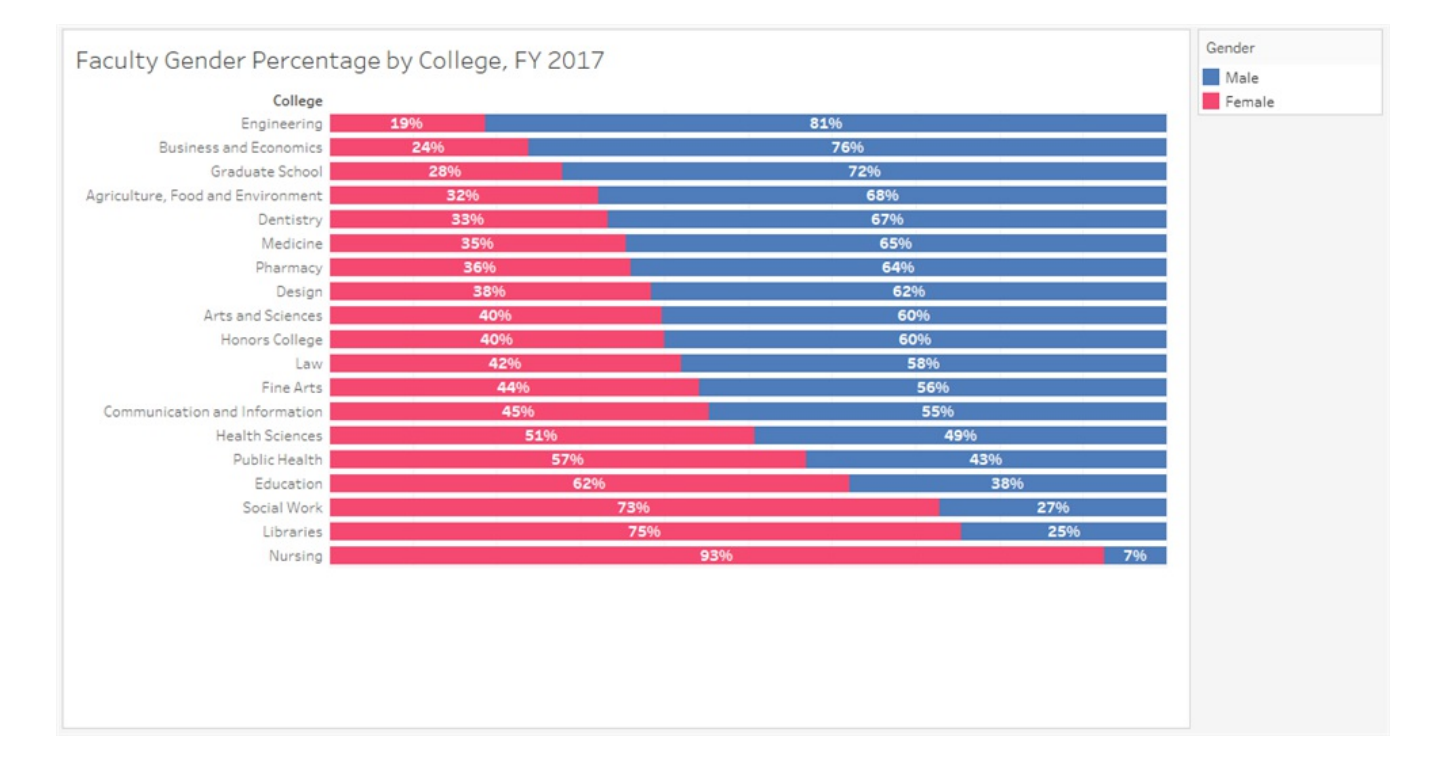